# Sistema de mensaxería EV.

O EVA Edixgal conta cun sistema de mensaxería no que tanto o

mestre/a o alumnado, pode enviar e respostar mensaxes privadas.

Con cada mensaxe que chegue á conta de cada usuario recibirase tamén, se se ten activada a opción, un e-mail á conta asociada ó correo. En caso de non ter activada dita opción ou non ter indicado un e-mail na conta de usuario (como por exemplo o alumnado), só será posible saber se existen mensaxes privadas cando se entre no EVA. Por esta razón resulta recomendable usar diariamente para verificalo.

Podes enviar mensaxes privadas de dous modos:

- **Mensaxes individuais** (poden envialos tanto mestres/as como alumnado)**:** Envíase a un único usuario, estea ou non matriculado na materia actual. É dicir poderás enviar e recibir mensaxes de calquera usuario rexistrado no EVA do centro.
- **Mensaxes a grupos de alumnado matriculado nun ha materia** (poden envialos só os mestres/as de dita materia)**:** Envíase a mesma mensaxe a tódolos alumnos que escollas de entre os matriculados na materia. Poderás logo respostar de modo individual a cada un.

## **1.- ENVIAR MENSAXES DE MODO INDIVIDUAL OU RESPOSTAR ÁS MENSAXES RECIBIDAS:**

Na esquina superior dereita tes o acceso ó sistema de mensaxería. Desde ahí poderás enviar mensaxes de de forma individual ou respostar ós que recibas. Cando teñas unha nova mensaxe verás aparecer un indicativo de cor vermella sobre o mesmo.

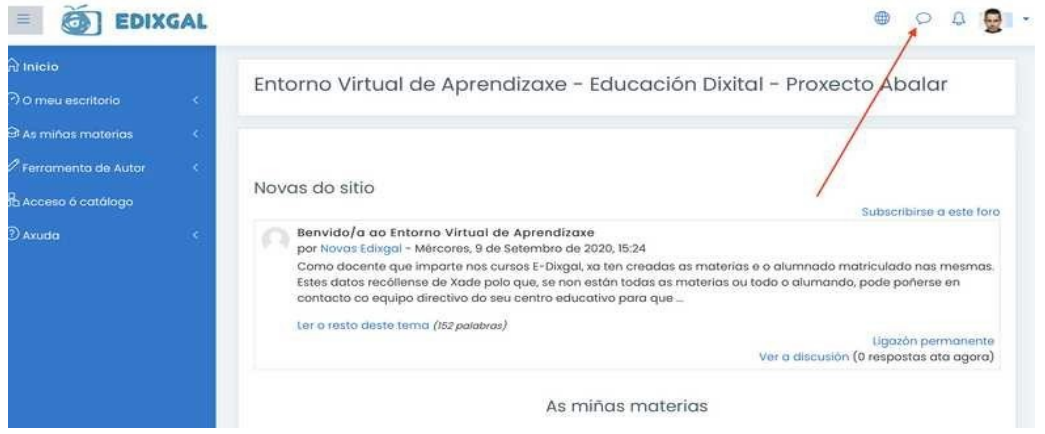

En canto fagas click sobre a icona verás a lista de mensaxes recibidos e atoparás estas opcións:

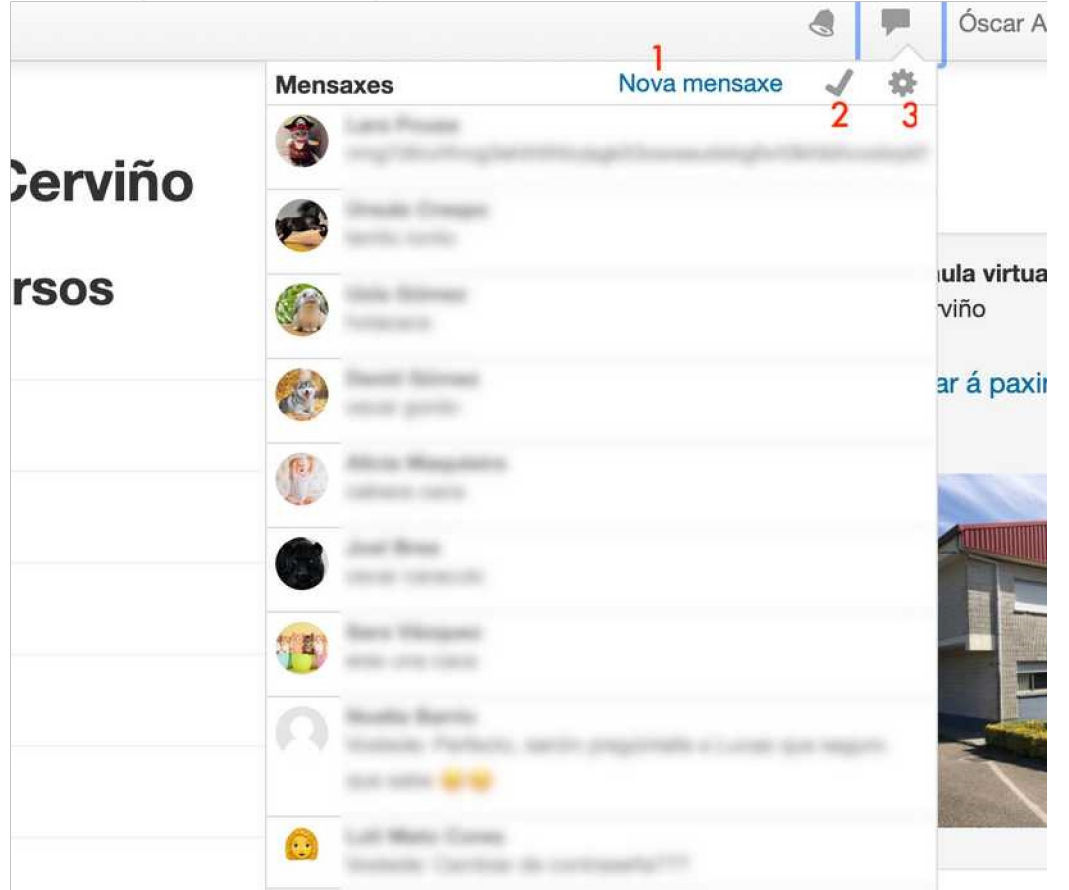

- 1 Envía unha nova mensaxe individual.
- 2 Marca tódolas mensaxes como lidas.
- 3 Preferencias das mensaxes: Permite bloquear as

mensaxes do usuarios que non estean na túa lista de contactos. Só recibirás as mensaxes da túa lista de contactos e cando queres recibir notificacións por e-mail.

#### **2.- BUSCAR UN USUARIO PARA ENVIAR UNHA MENSAXE INDIVIDUAL, ENGADIRLO ÓS CONTACTOS (usuarios favoritos) OU BLOQUEALO.**

En canto entres no sistema de mensaxería (tal como se indica no punto anterior) verás aparecer unha pantalla cun "buscador" e dous botóns de acceso: un a mensaxes e outro a contactos. Segundo premas nun ou noutro o buscador "buscará" entre os usuario ou as mensaxes.

Para enviar unha nova mensaxe individual, ou para engadir a un

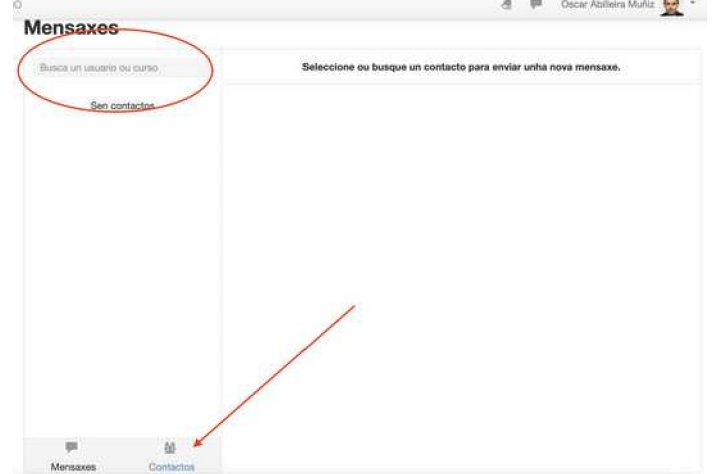

usuario ós teus contactos (unha lista de usuarios "favoritos", por así dicilo) terás que facer o seguinte:

1 Premer en contactos (se non está xa escollido)

2 No buscador comezar a escribir o nome ou apelido do usuario ó que se quere enviar a mensaxe. Verás como van aparecendo os usuarios que cumpren os criterios de busca.

Cando teñas un usuario localizado se fas click sobre el verás aparecer as seguintes opcións para o usuario.

1 -> No botón editar poderás eliminar as mensaxes que teñas deseusuario.

2 -> Premendo sobre o nome do usuario poderás:

- bloquear a ese usuario para non recibir mensaxes del.
- Engadir ós contactos. De modo que apareza na lista de contactos (usuarios favoritos). Poderás velos premendo no botón correspondente, antes indicado.

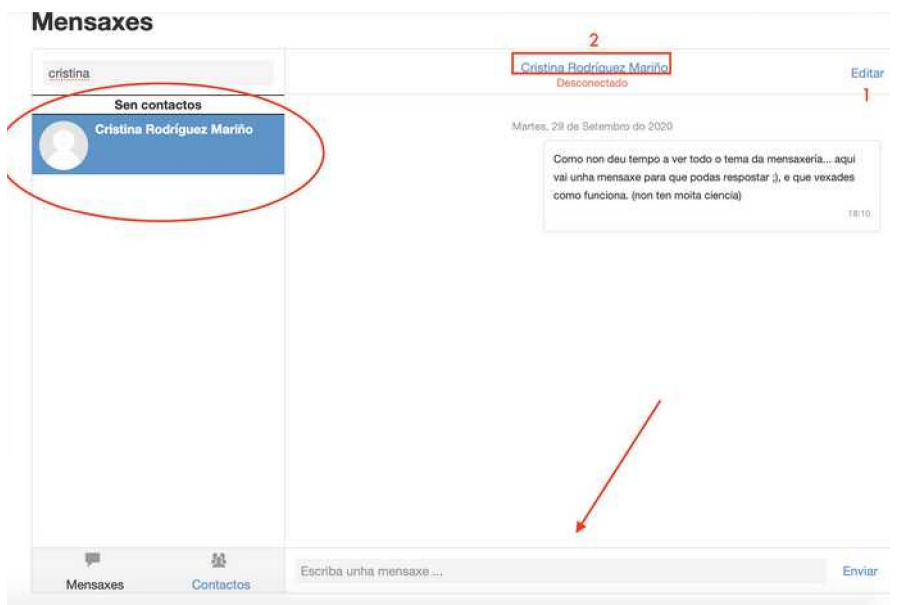

Poderás enviarlle unha mensaxe escribíndoa na zona sinalada cunha frecha, e premendo o botón enviar.

Poderás respostar a unha mensaxe recibida, escolléndoa e escribindo a resposta na caixa de mensaxes.

### **3.- ENVÍAR MENSAXES A VARIOS USUARIOS MATRICULADOS NUNHA MATERIA:**

Existe a opción de enviar unha mensaxe "á vez" varios usuario dos matriculados nunha materia en concreto.

Para elo debermos entrar na materia en cuestión e escoller no menú lateral a opción "participantes".

Unha vez dentro poderemos escoller, entre os usuarios matriculados, a cales queremos enviarlles a mensaxe (incluso a todo o curso)

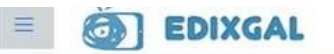

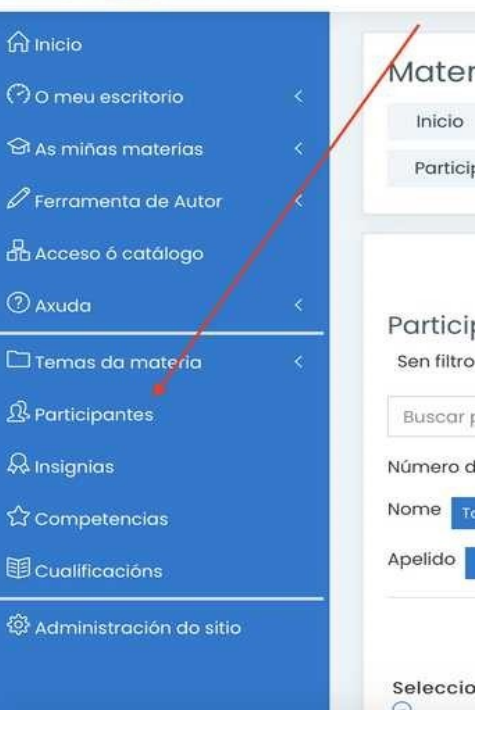

Tan só deberemos escoller a opción "enviar nova mensaxe" no despregable dispoñible debaixo da lista de usuarios matriculados no curso.

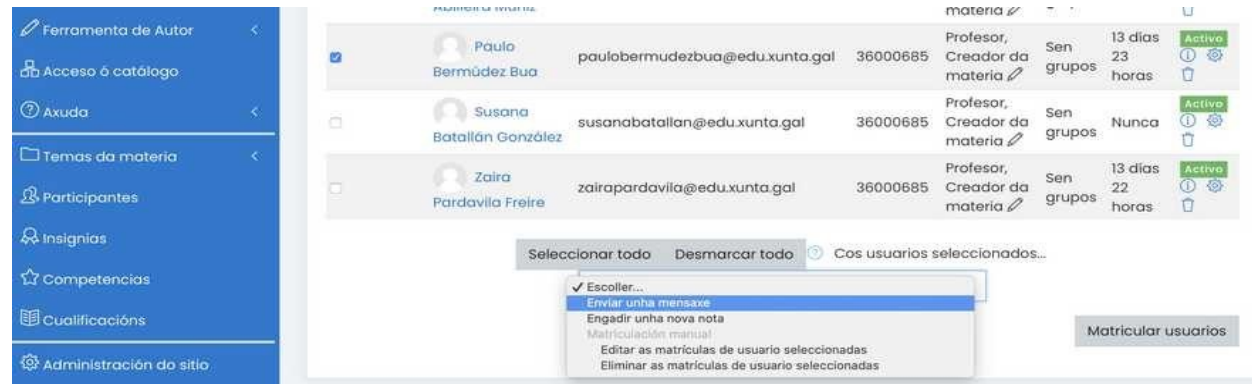

Desde ese momento, no apartado de mensaxes (indicado no punto 1) teremos a mensaxe enviada a todos e cada un deles, para poder manter unha conversa individual con cada un, coas respostas que recibas.

## **ACTIVAR E DESACTIVAR O SISTEMA DE MENSAXERÍA:**

Desde setembro de 2022 é posible desactivar o sistema de mensaxería no EVA, ben sexa para o alumnado entre si, ou do alumnado cara ó profesorado.

Por defecto, se non se cambia, o sistema de mensaxería ven activado.

Só poderá facelo o coordinador Edixgal do centro, e esta decisión só pode aplicarse a nivel "aula", é dicir non é posible activalo ou desactivalo para un docente ou área/materia concreta. Por esta razón deberá ser unha decisión consensuada.

O coordinador Edixgal terá que acceder cos seus datos e entrar en "O meu escritorio >bloqueo de mensaxería". Alí deberás escoller se habilitar ou desahabilitar o envío de mensaxes para cada un dos grupos, ou para todo o centro.

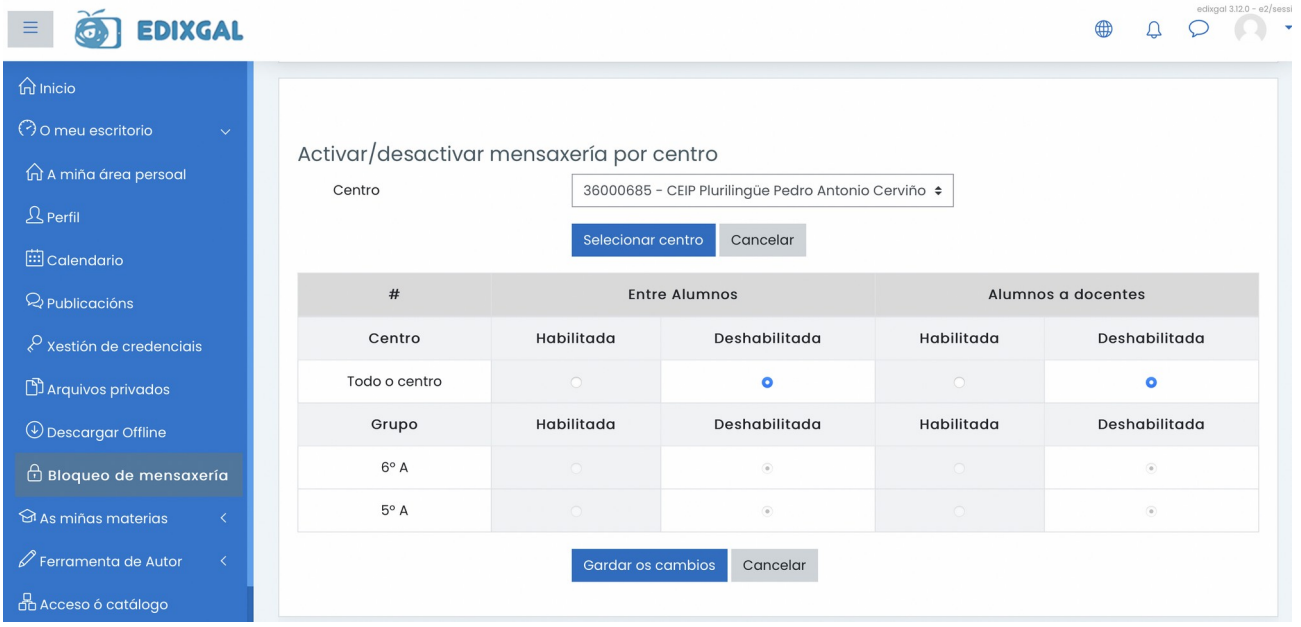